# *Diseño de Experimentos –Diseños de Mezclas*

## **Resumen**

Cuando los factores experimentales a ser estudiados son ingredientes o componentes de una mezcla, la función de la respuesta típicamente depende sobre las proporciones relativas de cada componente, no de la cantidad absoluta. Puesto que las proporciones deben sumar una cantidad fija, generalmente un 100%, los factores no se pueden variar independientemente sobre algún otro. Consecuentemente, los diseños normalmente usados para investigación y optimización no se pueden aplicar directamente, ni el espacio de coordenadas es rectangular es la representación más deseable de la región experimental.

Por ejemplo, considere un problema de mezclas en el cual *q* componentes deben mezclarse sobre diferentes proporciones. Asignamos

 $X_i$  = cantidad del componente j en la mezcla,

Generalmente es representado como una proporción o porcentaje, aunque los factores pueden expresarse en cualquier unidad conveniente. La suma de *q* componentes serán iguales a un valor fijo T, Ej.,

$$
X_1 + X_2 + \ldots + X_q = T,
$$

donde *T* a menudo es igual al 100%. Además, cada componente esta sujeto a límites inferior y superior:

$$
L_j \leq X_j \leq U_j,
$$

lo cual puede ser tan simple como  $L_i = 0$ % y  $U_i = 100$ % o más restrictivo. Solamente las corridas experimentales legítimas podrán satisfacer todas las restricciones anteriores.

STATGRAPHICS contiene diferentes tipos de diseños que intentan estudiar el efecto de hasta 12 componentes sobre una o más respuestas. Estos incluyen:

- 1. Diseño Simplex-Lattice
- 2. Diseño Simplex-Centroid
- 3. Diseño de Vértices Extremos

## **Ejemplo**

Un típico ejemplo de un problema de mezclas, discutido por Myers y Montgomery (2002), implica la formulación para un propulsor de cohete. La propulsión es una mezcla de tres componentes: un combustible, un oxidante y una carpeta. El investigador desea encontrar una combinación de estos tres componentes que alcancen una tasa de quemado satisfactoria. Puesto que un componente inerte realiza un 10% de la propulsión, los factores fueron restringidos por:

Además, tenemos límites inferiores para cada uno de los tres componentes:

$$
30\% \leq combustible
$$
  
20%  $\leq$  *oxidante*  
20%  $\leq$  *carpeta* (2)

Dada las limitantes, hay un 20% de la mezcla sobrante que puede ser cualquier combinación de *combustible, oxidante* y *carpeta.* 

## **Ejemplo StatFolio:** doe mixture.sgp

# **Creación del Diseño**

Los experimentos de mezclas son creados seleccionado *Crear Diseño* del menú de diseño de experimentos y completando diversas cajas de diálogos.

### Caja de Dialogo #1 – Tipo de Diseño

La primera caja de dialogo se despliega durante la creación del diseño como se muestra abajo:

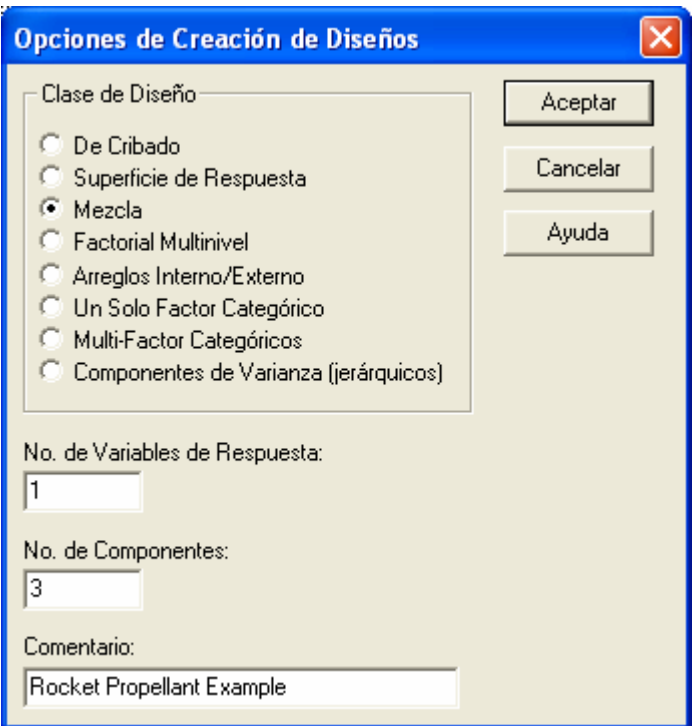

- **Clase de Diseño**: Tipo de diseño a ser creado.
- **No. de Variables Respuestas:** El número de variables respuestas *Y* que deberán medirse durante cada corrida experimental. Este numero esta en un rango de 1 hasta 16.
- **No. de Componentes**: el número de componentes X que se pueden variar de corrida a corrida. Para diseños de mezclas, el número de componentes esta en un rango de 2 hasta 12.

• **Comentario**: Un comentario que aparecerá sobre las salidas de los procedimientos de análisis.

### Caja de Dialogo #2 – Componentes Experimentales

La segunda caja de dialogo requiere información acerca de cada uno de los componentes a ser variados:

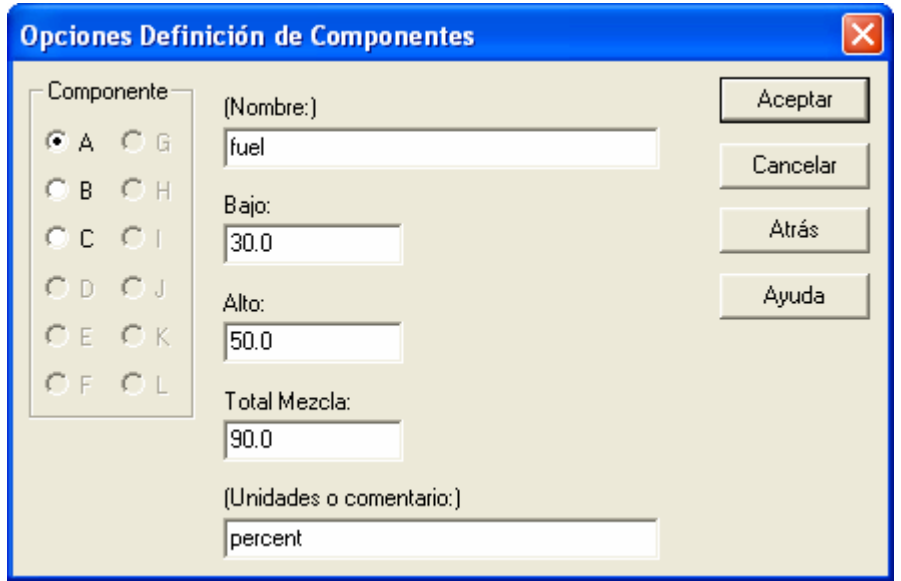

Dar clic sobre las letras A, B, C,..., solo una vez e ingrese la siguiente información para cada componente del diseño:

- **Nombre** El nombre del componente es similar a un nombre de columna en una base de datos estándar de STATGRAPHICS, cada nombre debe tener hasta 32 caracteres y no contener cualquier carácter especial u operadores algebraicos.
- **Bajo** El limite inferior  $L_i$  para el componente.
- **Alto** El limite superior  $U_i$  para el componente.
- **Mezcla Total** El total o suma de *T* de *q* componentes. Los niveles de los componentes en todas las corridas deberán sumar este total.
- **Unidades o Comentario** Una etiqueta opcional o un comentario hasta 64 caracteres que se incluyen sobre la hoja de trabajo experimental.

Para el ejemplo actual, los componentes se ingresan como:

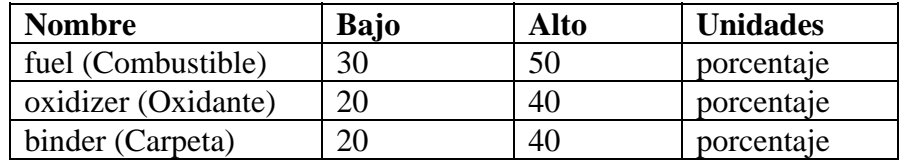

Cuando el botón OK es presionado, algunos de estos diversos eventos pueden ocurrir:

- 1. Si las restricciones no plantean ningún problema, se presenta la siguiente caja de dialogo.
- 2. Si cualquier límite superior es menor que cualquier límite inferior, se presenta un mensaje de error.
- 3. Si la suma de los campo bajo es mayor que *T*, se presenta un mensaje de error.
- 4. Si las restricciones son inconsistentes, e.j., un valor alto nunca será alcanzado, el valor es automáticamente ajustado para hacer las restricciones consistentes, después de presionar el botón OK debe presionarlo otra vez.

Note: Las especificaciones de los componentes pueden hacerse con cualquier unidad conveniente, tal como porcentajes, proporciones, pesos, etc. Para propósitos de análisis, algunos de los resultados (y la discusión matemática de abajo) deberán expresarse en términos de *pseudocomponentes*. Un pseudo-componente, se puede denotar con la x minúscula, re-escala un componente igual a 0 en su valor mínimo permitido e igual a 1 en su valor máximo permitido, e.j.,

$$
x_{j} = \frac{X_{j} - L_{j}}{T - \sum_{j=1}^{q} L_{j}}
$$
 (3)

Los pseudo-componentes deben sumar 1 en cada corrida experimental:

$$
x_1 + x_2 + \dots + x_q = 1. \tag{4}
$$

### Caja de Dialogo #3 – Variables Respuestas

La tercera caja de dialogo requiere información acerca de cada una de las variables respuestas:

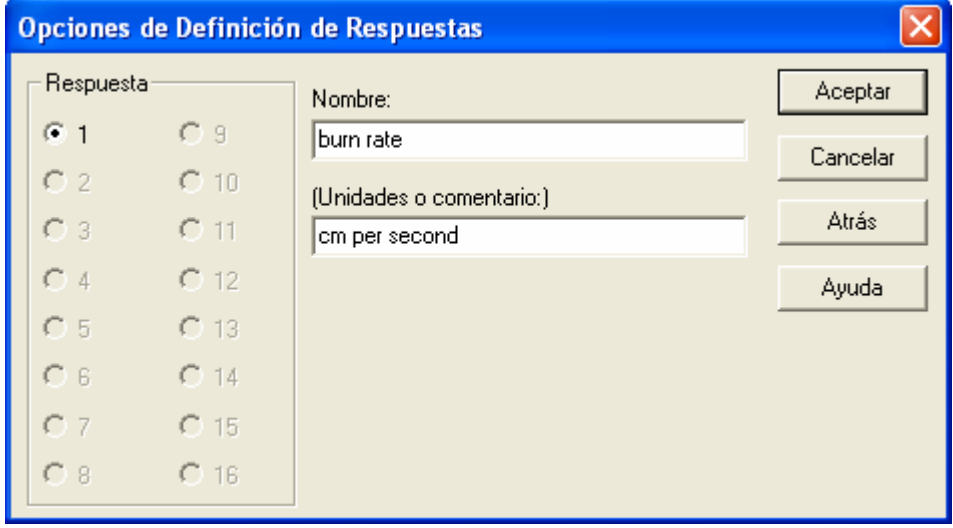

Clic sobre los números 1, 2, 3,…, solo una vez e ingrese la siguiente información para cada variable respuesta del experimento:

- **Nombre** Un nombre para cada respuesta conteniendo hasta 32 caracteres.
- **Unidades o Comentario** Una etiqueta opcional o comentario hasta 64 caracteres que se incluyen sobre la hoja de trabajo experimental.

#### Caja de Dialogo #4 – Catalogo de Diseño

La cuarta caja de dialogo muestra una lista de todos lo diseños de mezclas del catálogo en STATGRAPHICS para un número seleccionado de componentes:

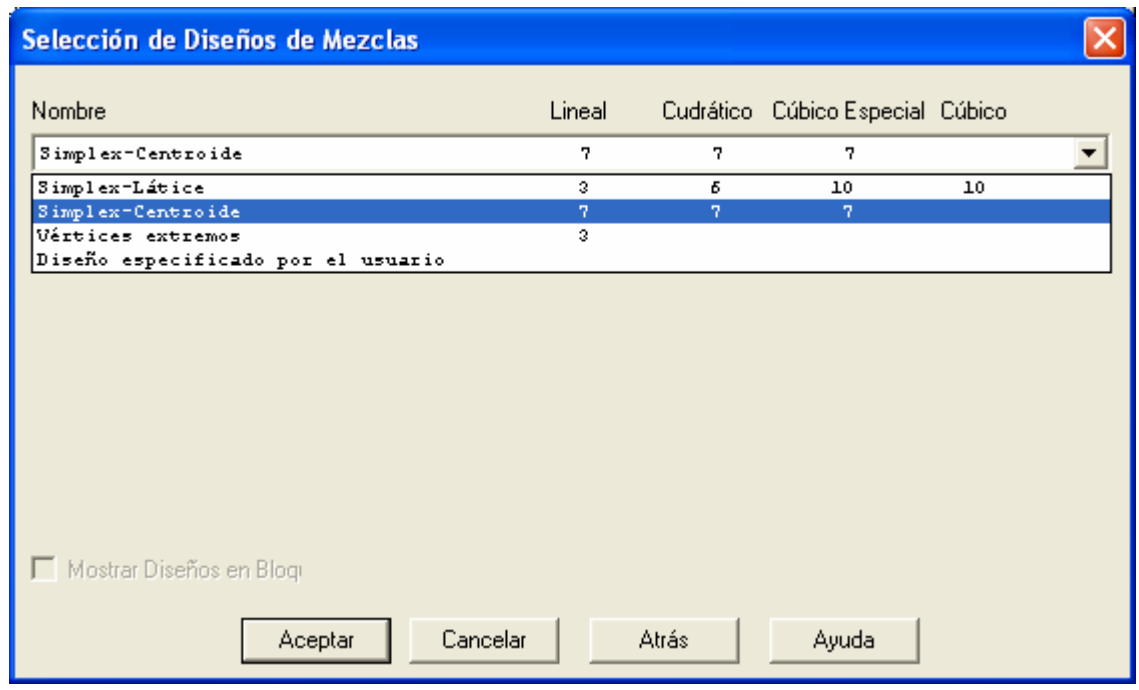

- **Nombre**  El nombre del diseño. Para diseños de mezclas, los siguientes tipos aparecen en la lista, dependiendo sobre el numero de componentes y la naturaleza de cualquier restricción impuesta:
	- 1. *Simplex-Lattice -* Un conjunto de puntos uniformemente espaciados sobre un simplex, donde el simplex es regularmente el lado de un figura con *q* vértices en *q-1* dimensiones (e.j., un triangulo en un espacio bi-dimensional). Dependiendo de las restricciones, estos diseños pueden no estar disponibles.
	- 2. *Simplex-Centroide* Un diseño que consiste de 2<sup>q</sup> 1 corridas en todas las mezclas primarias, mezclas binarias, mezclas terciarias, etc., hasta el diseño centroide. Dependiendo de las restricciones, estos diseños pueden no estar disponibles.
	- 3. *Vértices Extremos* Un diseño que consiste de una corrida por cada vértice de la región factible. Este diseño siempre esta disponible.
	- 4. *Especificado-Usuario* Las columnas son creadas en la base de datos para cada componente y la variable respuesta, pero el usuario debe definir las corridas a ser desarrolladas.

• **Lineal** – El número de corridas en el diseño base si el modelo más complicado se ajusta a un modelo lineal. Un modelo lineal tiene la forma

$$
Y = \beta_1 x_1 + \beta_2 x_2 + \beta_3 x_3 \tag{5}
$$

• **Cuadrático** – El número de corridas en el diseño base si el modelo más complicado se ajusta a un modelo cuadrático. Un modelo cuadrático tiene la forma

$$
Y = \beta_1 x_1 + \beta_2 x_2 + \beta_3 x_3 + \beta_{12} x_1 x_2 + \beta_{13} x_1 x_3 + \beta_{23} x_2 x_3 \tag{6}
$$

• **Cúbico Especial** – El número de corridas en el diseño base si el modelo más complicado se ajusta a un modelo cúbico. Un modelo cúbico tiene la forma

$$
Y = \beta_1 x_1 + \beta_2 x_2 + \beta_3 x_3 + \beta_{12} x_1 x_2 + \beta_{13} x_1 x_3 + \beta_{23} x_2 x_3 + \beta_{123} x_1 x_2 x_3
$$
\n(7)

• **Cúbico** - El número de corridas en el diseño base si el modelo más complicado se ajusta a un modelo cúbico completo. Un modelo cúbico complete tiene la forma

$$
Y = \beta_1 x_1 + \beta_2 x_2 + \beta_3 x_3 + \beta_{12} x_1 x_2 + \beta_{13} x_1 x_3 + \beta_{23} x_2 x_3 + \beta_{123} x_1 x_2 x_3
$$

$$
+ \delta_{12} x_1 x_2 (x_1 - x_2) + \delta_{13} x_1 x_3 (x_1 - x_3) + \delta_{23} x_2 x_3 (x_2 - x_3)
$$
(8)

Observe que términos tal como la constante y factores elevados a la segunda potencia no aparecen. Debido a la restricción sobre la suma de los componentes, el modelo polinomial completo puede ser sobre-parametrizado. El modelo cúbico especial es popular y puede representar muchos tipos de superficies de respuesta.

#### Diseños Simplex-Lattice

Un diseño simplex-lattice consiste de un conjunto de puntos uniformemente espaciados sobre un simplex. Como se discutirá más adelante a detalle, el simplex es la representación natural de la región experimental para un experimento de mezclas. El diseño simples-lattice usa m+1 valores igualmente espaciados entre 0 y 1, definido por

$$
x_j = 0, \frac{1}{m}, \frac{2}{m}, ..., 1
$$
 (9)

donde *m* es el orden del modelo que será estimado. Para estimar un modelo lineal, solamente las mezclas puras serán utilizadas, tal como

 $(x_1=1, x_2=0, x_3=0)$  $(x_1=0, x_2=1, x_3=0)$  $(x_1=0, x_2=0, x_3=1)$ 

Par estimar el modelo cuadrático, las mezclas binarias como

 $(x_1= .5, x_2= .5, x_3= .0)$  $(x_1= .5, x_2= .0, x_3= .5)$  $(x_1=0, x_2=0.5, x_3=0.5)$ 

### STATGRAPHICS – Rev. 9/14/2006

son agregadas. Un modelo cúbico agrega las siguientes mezclas terciarias en lugar de las mezclas binarias:

(*x1*=.667, *x2*=.333, *x3*=.000) (*x1*=.667, *x2*=.000, *x3*=.333) (*x1*=.000, *x2*=.667, *x3*=.333) (*x1*=.333, *x2*=.667, *x3*=.000) (*x1*=.333, *x2*=.000, *x3*=.667) (*x1*=.000, *x2*=.333, *x3*=.667) (*x1*=.333, *x2*=.333, *x3*=.333)

El diseño para un cúbico especial se muestra abajo:

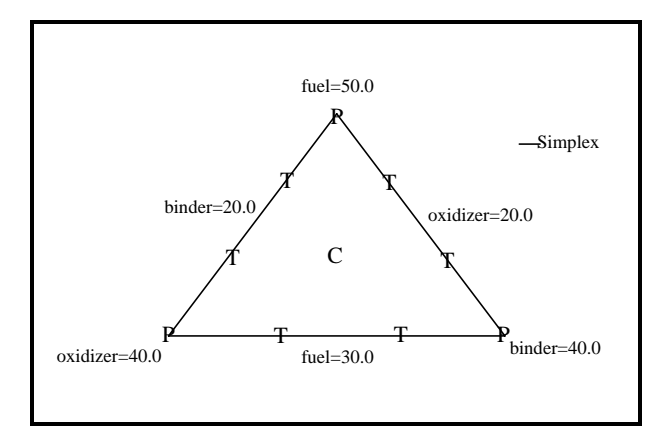

Las mezclas primarias son marcadas por P, las mezclas terciarias por T, y el centroide por C.

#### Diseño Simplex-Centroide

El diseño simplex-centroide consiste  $2<sup>q</sup>$  - 1 corridas para todas las mezclas primarias, mezclas binarias, mezclas terciarias, etc., el diseño centroide es calculado por

$$
\left(x_1 = \frac{1}{q}, x_2 = \frac{1}{q}, \dots, x_q = \frac{1}{q}\right) \tag{10}
$$

Este diseño tiende a poner más puntos en localizaciones interiores de un simplex, más que sobre los límites del diseño como lo hace el diseño simplex-lattice. El diseño para un modelo cúbico se muestra abajo:

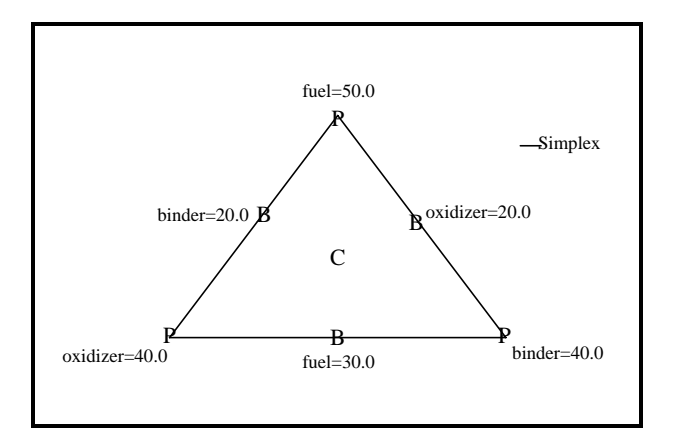

#### Diseño de Vértices Extremos

Si los límites inferior y superior existentes se restringen sobre los componentes, el espacio del diseño puede restringirse aunque no se forma un simplex regular. En tales casos, los diseños simplex-lattice y simplex-centroide no están disponibles. Solamente el diseño que puede estar disponible en estos casos consiste de uno que coloca las corridas en cada vértice de la región del diseño, sin tomar en cuenta su forma. Una discusión más detallada esta en Myers y Montgomery (1995), se tiene completamente unos pocos como vértices. STATGRAPHICS encuentra automáticamente todos los vértices cuando este tipo de diseño es seleccionado. El procedimiento *Optimizar el Diseño* sobre el menú *DDE* puede usarse si es necesario reducir el número de puntos del diseño.

Para el ejemplo actual, un diseño simplex-centroide puede seleccionarse. Este diseño contiene 7 corridas y es capaz de estimar todos los modelos excepto el cúbico completo.

#### Caja de Dialogo #5 –Opciones del Diseño

La caja de dialogo final permite al analista agregar corridas adicionales para el diseño y especificar el orden en el cual las corridas serán desarrolladas:

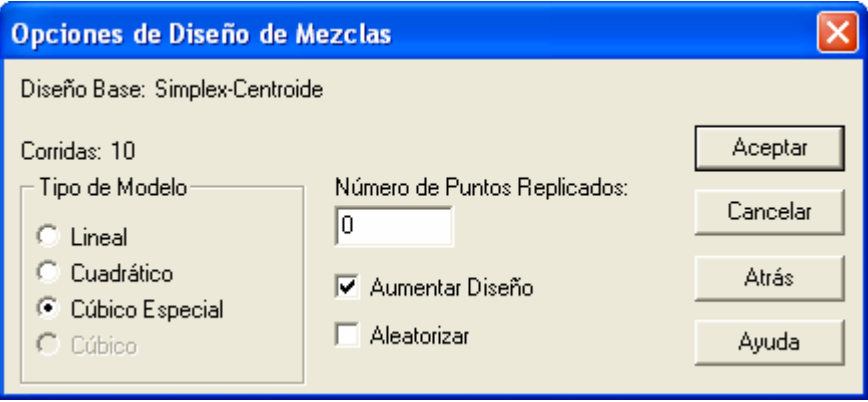

- **Tipo de Modelo** La forma del modelo más complicado que debe ajustarse. Suficientes corridas deben agregarse par estimar el tipo de modelo. Cuando analizamos los resultados, el modelo por supuesto se simplifica.
- **Número de Puntos Replicas** Si no es cero, el número de puntos especificados podrá seleccionarse al azar sobre los puntos del diseño original y replicarse. Esto puede usarse para proporcionar grados de libertad adicionales para estimar el error experimental. Alternativamente, el analista puede cambiar manualmente las corridas a replicar más que permitir que el programa lo haga también muy simple agregando corridas al presionar el botón en la base de datos después de la creación del diseño.
- **Aumentar Diseño** -Si es seleccionado, corridas adicionales deberán colocarse en mezclas especiales, e.j., combinaciones de los componentes que pueden ser utilizados para revisar la estimación del modelo seleccionado. Para los diseños simplex-lattice y simplex-centroide, estas corridas están localizadas a lo largo de una línea axial ejecutando las mezclas puras a través del centroide. Para los diseños de vértices extremos, el programa agrega puntos sobre la línea axial ejecutándose del centroide a los vértices, en los centros de los bordes conectando los vértices, en los centroide restringidos del plano, y en los centroide totales.

Nota: para los diseños de vértices extremos con simples restricciones, puede ser necesario seleccionar esta opción en orden para tener suficientes corridas estimando todos los tipos de modelos simples.

• **Aleatorizar** – Si esta se selecciona, las corridas podrán ordenarse en un orden al azar.

En el ejemplo actual, el experimentador selecciono un diseño con 10 corridas consistente de 7 corridas de un simplex-centroid con 3 mezclas especiales adicionales.

## **Atributos del Diseño**

Una vez que la caja de dialogo final fue completada, una ventana de análisis será presentada mostrando los atributos del diseño seleccionado. El panel de *Resumen del Análisis* se muestra para el ejemplo actual:

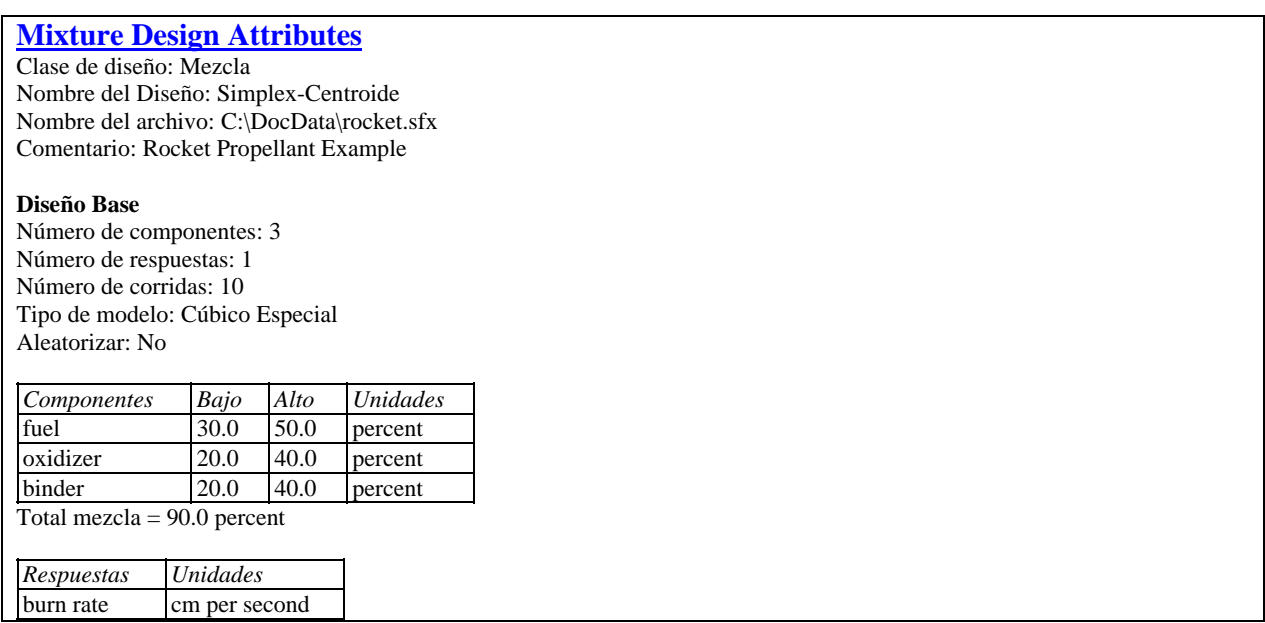

El resumen incluye:

- **Resumen del Diseño** El tipo del diseño creado, los comentarios especificados, y el nombre del archivo con el cual el diseño fue almacenado. Los experimentos no se graban hasta que la opción *Archivo – Guardar Diseño* es seleccionado del menú principal de STATGRAPHICS. Los archivos de experimentos son guardados como archivo de datos con la extensión .SFX. Los archivos se pueden abrir de una manera similar a los archivos de datos estándar. Sin embargo, los nombres y tipos de columna no pueden modificarse excepto regresando a la ventana de análisis de *Atributos del Diseño* actual y accediendo a *Opciones del Análisis*.
- **Base del Diseño** El número de componentes, el número de variables respuestas, el número total de corridas incluyendo puntos al centro adicionales, el tipo de modelo más complicado intentado para ajustarse, y si se fue aleatorio o no el orden de las corridas.
- **Componentes** Información acerca de cada uno de los k componentes.

• **Respuestas** – Información acerca de cada una de las variables respuestas.

## **Hoja de Trabajo**

El botón de *Opciones Tabulares* sobre la barra de herramientas del análisis en la ventana de *Atributos del Diseño* contiene una opción para desplegar una *Hoja de Trabajo*, tiene una lista de las corridas experimentales en el orden en el cual fueron desarrolladas:

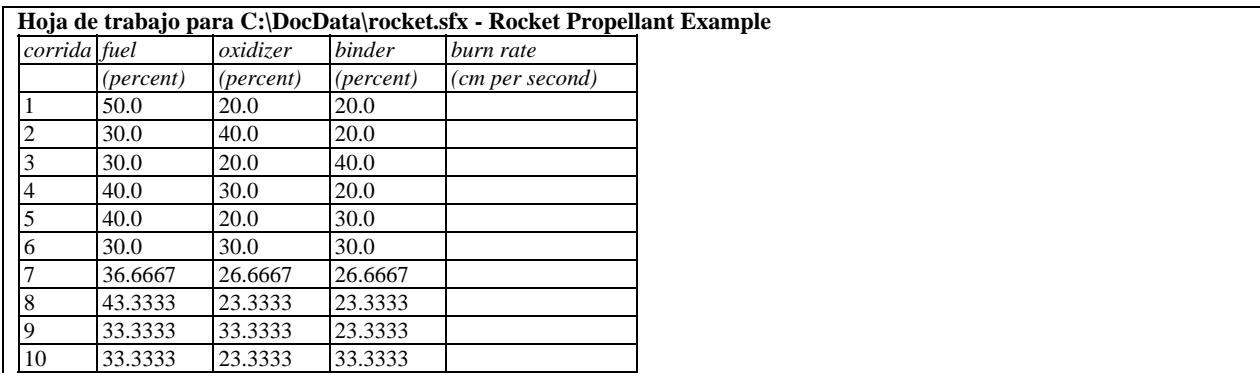

La hoja de trabajo esta diseñada para ser enviada a una impresora y contiene espacios en blanco para capturar cada respuesta.

*Opciones del Panel*

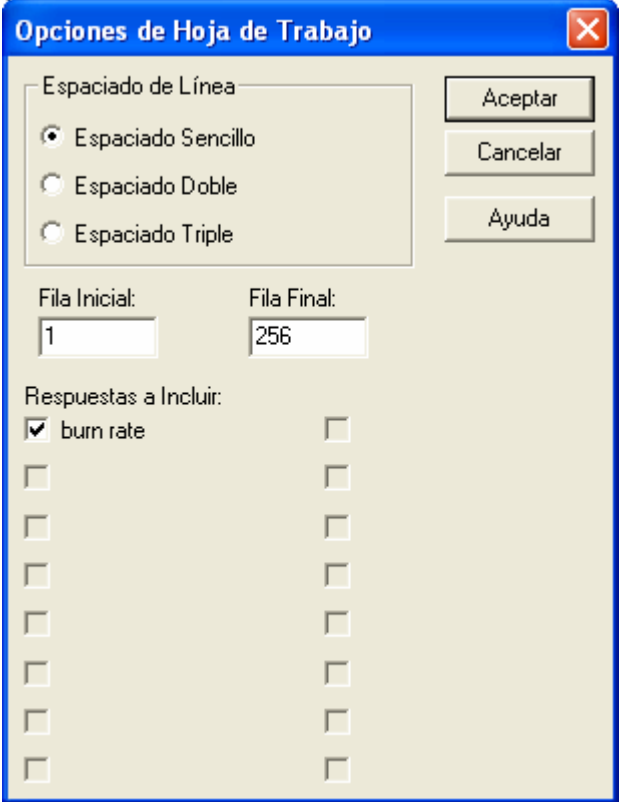

• **Espaciado de Línea** – El espaciado de las corridas cuando se envían a la impresora. Doble o triple espaciado permiten más espacio para escribir los resultados a mano.

• **Respuestas a Incluir** – Las respuestas que se incluyen sobre la hoja de trabajo a imprimir. El analista puede pedir imprimir por separada la hoja de trabajo para cada respuesta si el número de componentes es grande.

La secuencia de corridas mostradas sobre la hoja de trabajo es exactamente la misma que en la base de datos de STATGRAPHICS. Después de desarrollar el experimento, es más fácil para el analista la transferencia de datos de la hoja de trabajo escrita al archivo de datos experimentales.

# **Agregando Corridas Adicionales**

En algunos casos, es deseable agregar corridas adicionales al diseño. En el ejemplo actual, el experimentador decidió agregar 5 corridas adicionales, replicando las mezclas puras una vez cada una y el centroide dos veces. Esta puede consumarse manualmente agregando las corridas al final de la base de datos:

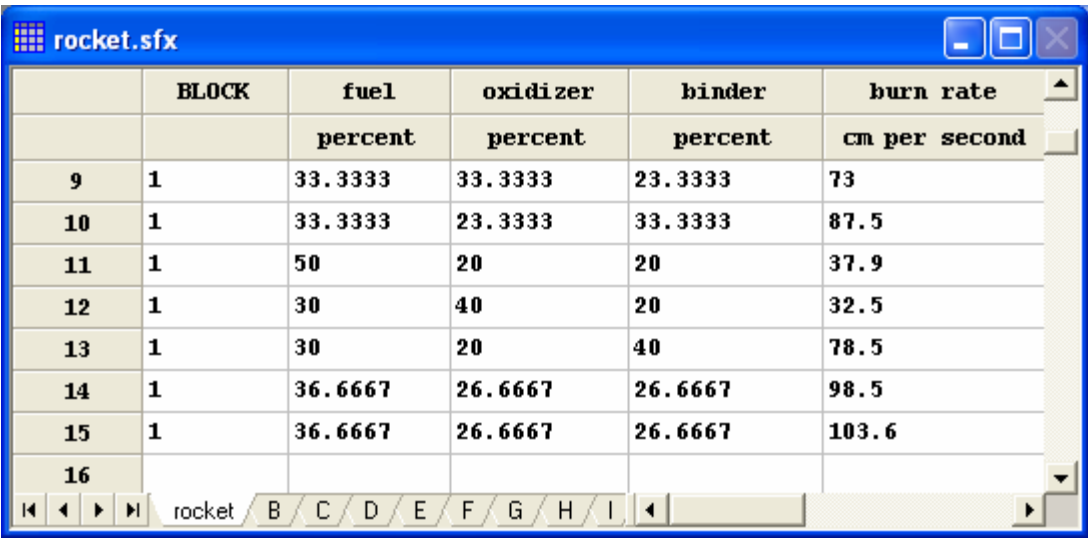

También asegúrese de agregar el número de bloque.

## **Grabando el Archivo de Diseño**

Una vez que el experimento fue creado, deberá grabarse en un disco seleccionando *Grabar Archivo de Diseño* del menú *Archivo*.

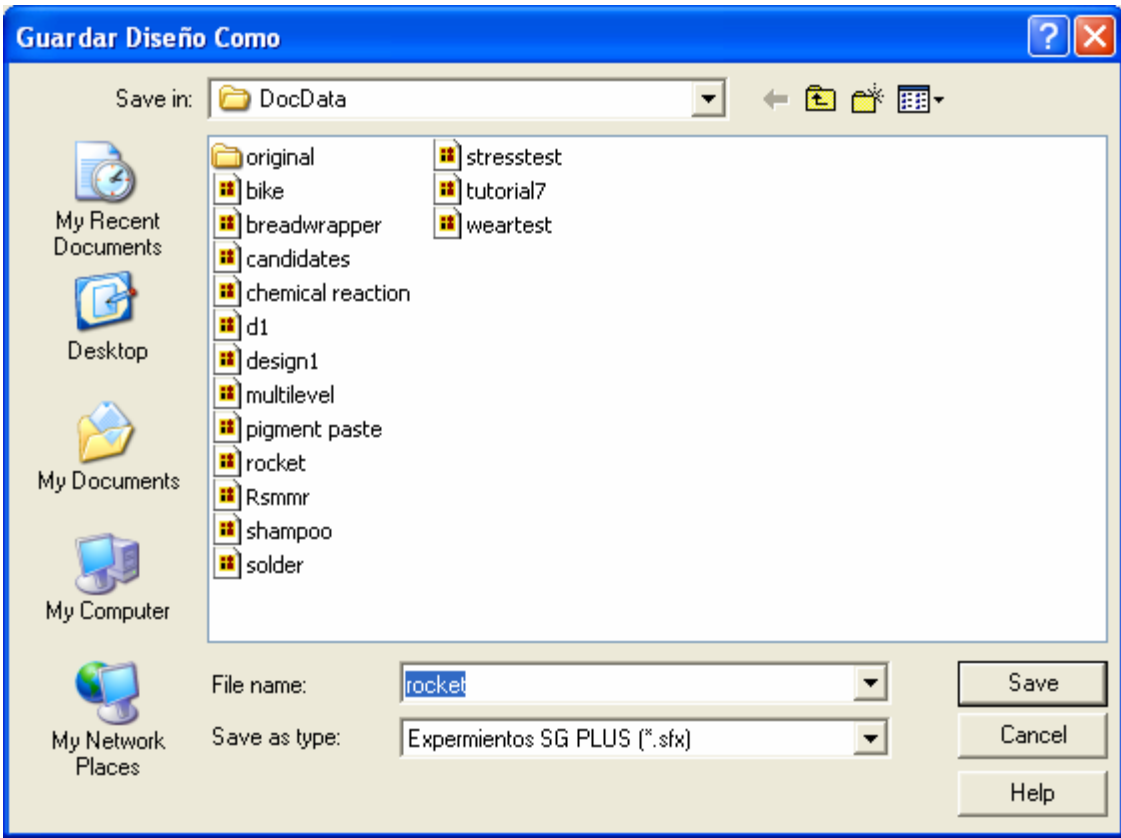

Los archivos de diseño son como los archivos de datos y tienen la extensión *.sfx*. Ellos incluyen los datos mezclándolos con otra información que fue ingresada sobre la entrada de la caja de dialogo.

Para re-abrir un archivo de experimento, seleccione *Abrir Archivo de Datos* del menú *Archivo*. Los datos podrán recargarse dentro de la base de datos, y la ventana de *Atributos del Diseño* aparecerá como cuando el diseño fue creado originalmente.

Nota: Para cambiar el diseño una vez que fue creado, despliegue la ventana de *Atributos del Diseño* y realice:

- 1. Presionar el botón de dialogo *Entrada* siga la secuencia a través de las cajas de dialogo, cambie algunas sentencias si es necesario.
- 2. Seleccionar *Opciones del Análisis* para desplegar la ultima entrada de la caja de dialogo. Use el botón Atrás para regresar a través de la secuencia.

# **Analizando los Resultados**

Después que los archivos de diseño fueron creados y guardados, los experimentos pueden desarrollarse. En una fecha más adelante, una vez que los resultados fueron recolectados, el experimentador deberá regresar a STATGRAPHICS y re-abrir el archivo de diseño guardado usando la selección *Abrir Datos Fuente* sobre el menú principal *Archivo*. Los resultados pueden capturarse en las columnas respuesta. Los resultados para el ejemplo se despliegan abajo:

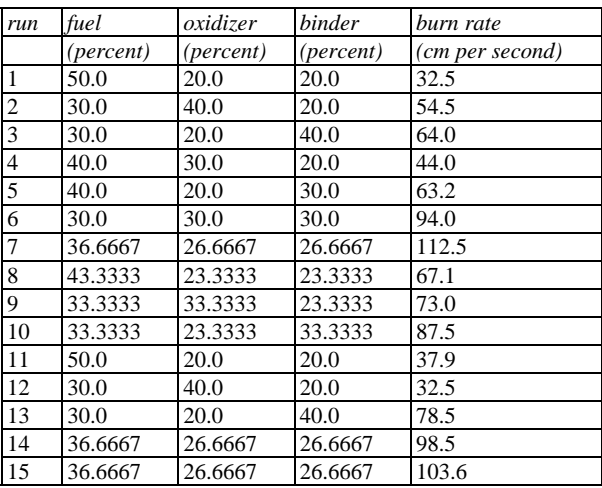

### **Notas Importantes:**

- 1. Si más de una muestra fue tomada de cada conjunto de condiciones experimentales, ingrese el valor promedio de Y sobre las muestras dentro de la columna respuesta. También podemos incorporar el logaritmo de la desviación estándar como una respuesta si desea estudiar el efecto de los factores sobre la variabilidad dentro de muestras. Las estadísticas dentro de grupos pueden calcularse por el procedimiento *Estadísticas por Filas*, dependiendo de la estructura de los datos. No trate a las muestras como replicas a menos que se reajuste el proceso entre cada muestra.
- 2. Si algún experimento no pudo ser desarrollado, deje el espacio correspondiente en blanco. El programa reconocerá el desbalance del diseño y lo manejara.
- 3. Si alguna corrida experimental fue realizada en diferentes condiciones a las planeadas originalmente, cambie las entradas en la columna del componente correspondiente a los valores que fueron utilizados realmente.
- 4. Si fueron desarrolladas corridas adicionales, estas se pueden agregar al final de la base de datos. Estas serán incluidas en la estimación.

Para analizar los resultados, el menú de DDE contiene una selección llamada *Analizar Diseño*. Esto brinca a una caja de dialogo que despliega todas las columnas de respuestas en el archivo de datos:

#### STATGRAPHICS – Rev. 9/14/2006

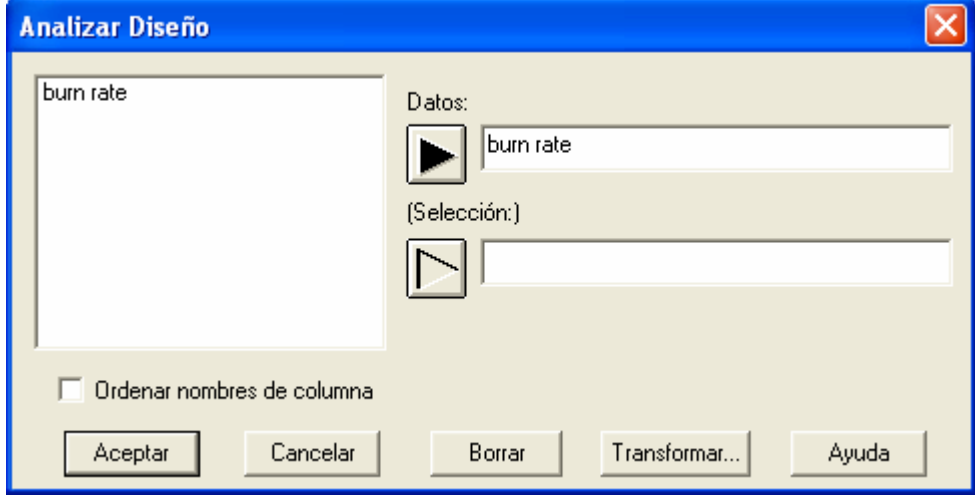

- **Datos:** Columna que contiene los valores de la variable respuesta a ser analizada.
- Selección: Selección de un subconjunto de los datos.

Si más de una respuesta fue medida, se puede realizar un análisis por separado para cada una. Nota: Si intenta utilizar el procedimiento *Optimización Multi-Respuesta*, abra una ventana por separado para cada una de las variables respuesta y seleccione el modelo estadístico deseado.

### **Resumen del Análisis**

El *Resumen del Análisis* despliega información acerca de la estimación sobre los efectos:

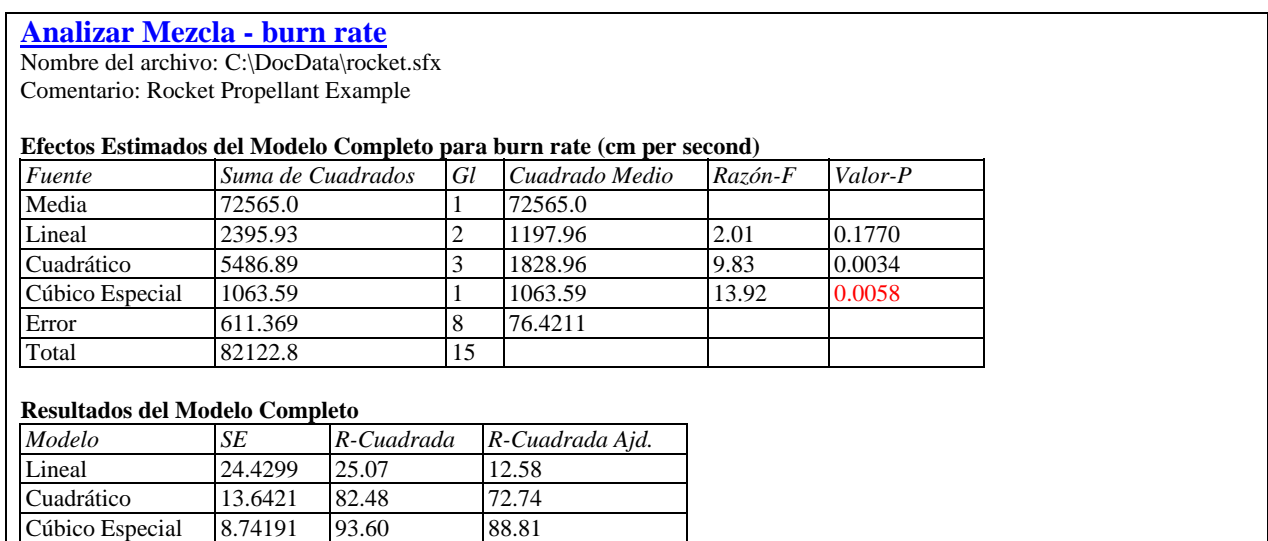

La tabla muestra:

• **Resultados Estimación Completa del Modelo** – Una tabla de análisis de varianza para cada modelo, muestra el número de coeficientes adicionales (gl) necesarios para que los modelos se comparen obteniendo el modelo más simple inmediato. El cociente *F prueba* la hipótesis de que términos adicionales en el modelo más complicado no serán necesarios. Operando en un nivel de significancia del 5%, el analista puede elegir el modelo más

### STATGRAPHICS – Rev. 9/14/2006

complicado para lo cual el valor-P debe ser menor que 0.005. En el caso anterior, es el modelo cúbico especial. Si tuviéramos un valor-P para el modelo cúbico especial mayor que 0.05, no pudiéramos tener una significancia estadística mejor que el modelo cuadrático, el cuál podemos haberlo seleccionado en lugar del otro.

• **Resultados Completos del Modelo** – Muestra el error estándar de la estimación, el estadístico R-Cuadrado, y el R-Cuadrado ajustado. En general, el modelo con el error estándar más pequeño y el R-Cuadrado ajustado más alto será el modelo seleccionado. En este caso, el modelo cúbico tiene un R-Cuadrado ajustado del 88.8%, lo es considerable mejor que los demás modelos.

## **Opciones del Análisis**

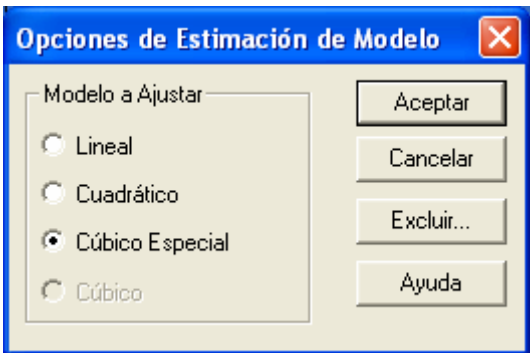

- **Modelo a Estimar**: Modelo para el cual los resultados se presentaran en las tablas y gráficas.
- **Botón Excluir**: Presiónelo par excluir un término del modelo estimado. La siguiente caja de dialogo será desplegada:

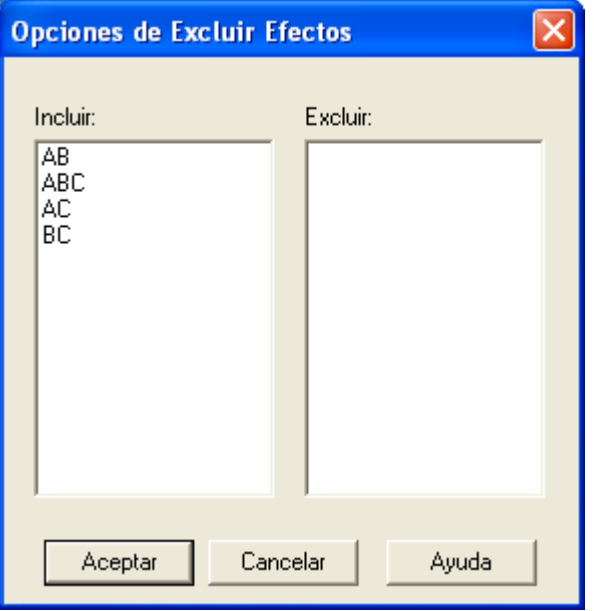

Los efectos pueden excluirse del modelo con doble-clic solo una vez sobre ellos. Dar dobleclic sobre un efecto en cualquiera de las dos columnas lo mueve a la otra columna.

# **Tabla del ANOVA**

Una completa tabla del análisis de varianza también esta disponible para el modelo:

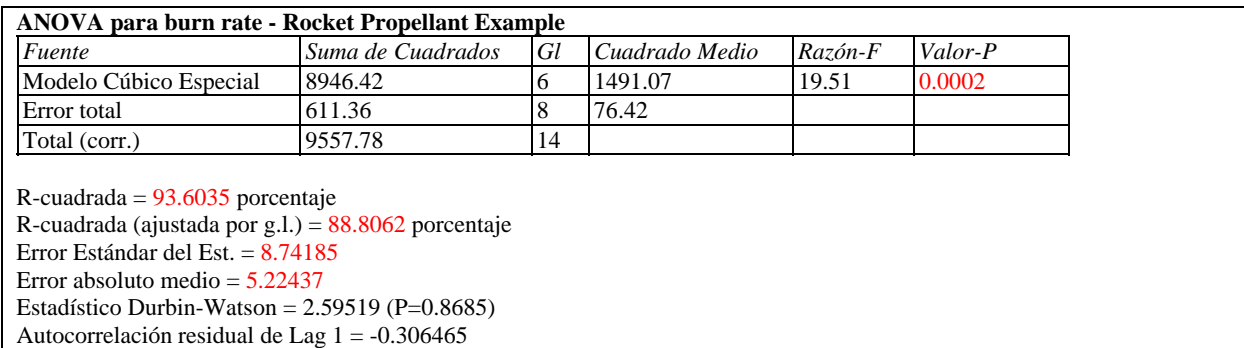

El ANOVA particiona la varianza de la respuesta en dos componentes: uno para la estimación del modelo, y otro para el error experimental. La tabla del ANOVA muestra:

• **Suma de Cuadrados** – La suma de cuadrados atribuible al modelo y al error. La suma de cuadrados para el error se encuentra por

$$
SC_{error} = \sum_{i=1}^{n} e_i^2 = \sum_{i=1}^{n} (y_i - \hat{y}_i)^2
$$
 (11)

*ei* es el i-ésimo residual, que mide la diferencia entre la respuesta observada para la corrida *i* y el valor predicho por la estimación del modelo.

- **g.l.** Los grados de libertad asociados con cada término.
- **Cuadrados Medios** El cuadrado medio asociado con cada término, obtenido por dividir la suma de cuadrados asociadas entre sus grados de libertad. El cuadrado medio del error (CME) estima la varianza del error experimental:

$$
\hat{\sigma}^2 = CME = \frac{SC_{error}}{gl_{error}} \tag{12}
$$

• **Cociente-F** – Un cociente F el cual divide el cuadrado medio de el modelo por el cuadrado medio del error:

$$
F = \frac{CM_{\text{MODELO}}}{CME} \tag{13}
$$

- **Valor P** El valor-P asociado al probar la hipótesis nula de que el modelo no explica cualquier variabilidad en la respuesta. Un valor-P mayor que un nivel critico (como un 0.05 si esta operando el nivel de significancia del 5%) indica que el modelo es estadísticamente significativo en el nivel de significancia.
- **R-Cuadrado** El porcentaje de la variabilidad en la variable respuesta que ha sido considerado por el modelo estimado, calculado por

STATGRAPHICS – Rev. 9/14/2006

$$
R^2 = 100 \left( 1 - \frac{SC_{error}}{SC_{total}} \right) % \tag{14}
$$

El rango del R-cuadrado va de 0% al 100% y mide que tan bien el modelo estimado explica los datos observados de la respuesta..

• **R-Cuadrado (ajustado por g.l.)** – El R-cuadrado ajustado, ha sido calculado por el numero de grados de libertad sobre el modelo estimado. En algunas situaciones como la actual donde es relativamente grande el número de coeficientes sobre el modelo estimado para el número de corridas totales, el estadístico ordinario R-Cuadrado puede exagerar la habilidad del modelo estimado para predecir la respuesta. La compensación del R-Cuadrado ajustado por este efecto es

$$
\bullet
$$

$$
R_{\text{adj}}^2 = 100 \left[ 1 - \left( \frac{n-1}{n-p} \right) \frac{SC_{\text{error}}}{SC_{\text{total}}} \right] \%
$$
 (15)

donde *p* es el numero de coeficientes estimados en el modelo estimado.

*n*

• **Error Estándar de la Est.** - La desviación estándar del error experimental, calculado por

$$
\hat{\sigma} = \sqrt{CME} \tag{16}
$$

Este valor es utilizado cuando se construyen intervalos de predicción para la respuesta.

• **Media del Error Absoluto** - El promedio de valores absolutos de los residuales, calculado por

$$
MAE = \frac{\sum_{i=1}^{\infty} |e_i|}{n} \tag{17}
$$

Este valor indica el error promedio de la predicción en la respuesta observada usando el modelo estimado.

• **Estadístico Durbin-Watson** – Un estadístico calculado de los residuales de acuerdo a

$$
DW = \frac{\sum_{i=1}^{n-1} (e_{i+1} - e_i)^2}{\sum_{i=1}^n e_i^2}
$$
 (18)

El estadístico Durbin-Watson mide la correlación serial en los residuales para determinar donde existe cualquier dependencia entre sucesivas observaciones. En este caso, no se detectan derivas sobre el curso del experimento. Un valor P pequeño indica que el analista debe realizar una mirada a detalle sobre los residuales para detector cualquier tendencia, se puede hacer esto usando la opción grafica *Grafico de Diagnósticos*.

• **Auto-correlación Residual Lag 1** – Una medición de la correlación serial en los residuales, basada sobre el orden en que aparecen las corridas en la base de datos. Valores cercano a 0 corresponden a residuales.

En el ejemplo anterior, el Valor-P para el modelo es muy pequeño, indicando que el modelo cúbico especial es el más útil para predecir la *tasa de quemado*. El R-Cuadrado ajustado indica que aproximadamente el 90% de la variabilidad en la *tasa de quemado* es explicado por el modelo.

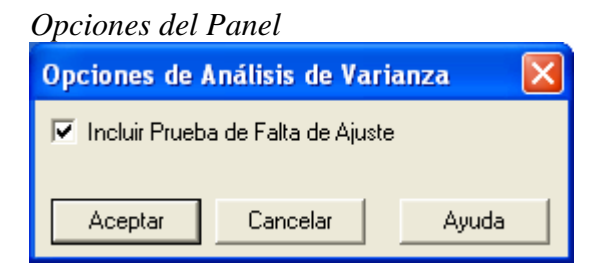

• **Incluir Prueba de Falta-de-Ajuste**: Si esta activada, una línea deberá adicionarse en la tabla del ANOVA para determinar si el modelo actual representa adecuadamente los datos observados. Nota: Esta opción no tiene ningún efecto a menos que se tengan replicas de corridas experimentales que son idénticas en la configuración de los componentes.

El resultado de la tabla ANOVA se muestra abajo:

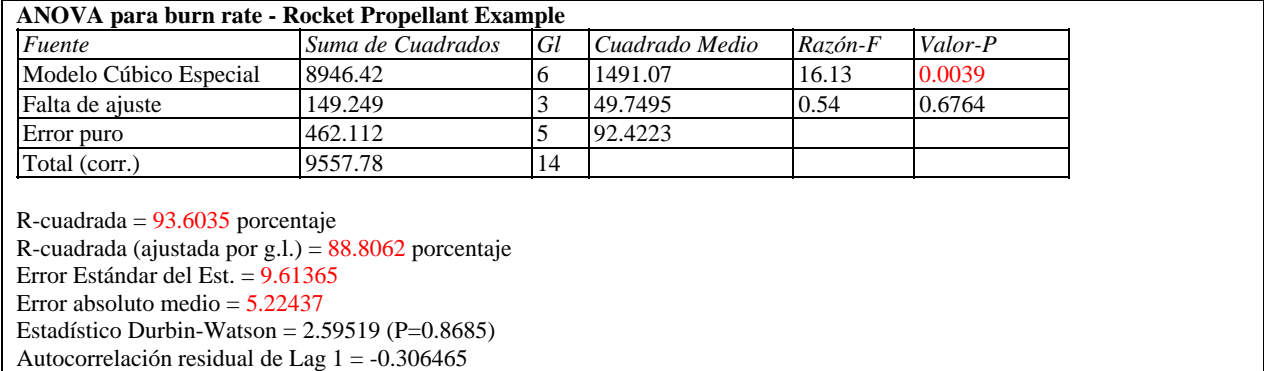

Nota las líneas etiquetadas Falta-de-Ajuste y Error Puro, proporcionan dos estimaciones por separado de la sigma del error experimental:

- 1. *Error Puro*: Una estimación calculada por la acumulación de la varianza dentro del conjunto de observaciones en los niveles idénticos de *X*. Es "puro" en el sentido que es la estimación del error experimental  $\sigma$  si no se ha seleccionado el modelo apropiado.
- 2. *Falta-de-Ajuste*: Una estimación calculada de la desviación entre la respuesta promedio para cada grupo de valores replicados y los valores predichos por el modelo estimado. Si el modelo es incorrecto, la estimación de  $\sigma$  adiciona una cantidad positiva que mide la falta-de-ajuste sobre el modelo seleccionado.

### STATGRAPHICS – Rev. 9/14/2006

El valor P en la línea de Falta-de-ajuste es usado para probar la hipótesis de que el modelo actual es el adecuado. Un valor P pequeño indica un modelo inadecuado. En el ejemplo actual, el valor P es bueno arriba de 0.05, la selección del modelo parece ser la adecuada.

## **Resultados del Modelo**

La ecuación del modelo estimado es obtenida por la selección de *Resultados del Modelo*:

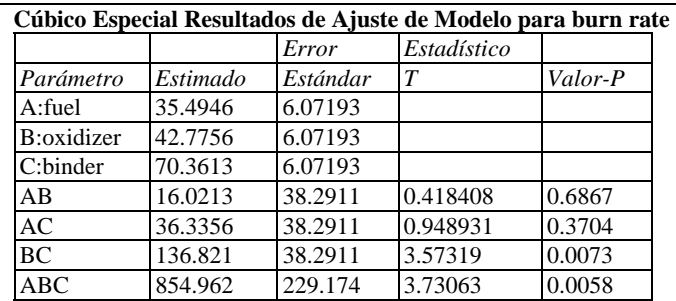

#### **El StatAdvisor**

Esta ventana muestra la ecuación del modelo cúbico especial ajustado. La ecuación del modelo ajustado es

burn rate = 35.4946\*fuel + 42.7756\*oxidizer + 70.3613\*binder + 16.0213\*fuel\*oxidizer + 36.3356\*fuel\*binder + 136.821\*oxidizer\*binder + 854.962\*fuel\*oxidizer\*binder

en donde los valores de los componentes se especifican en pseudo-componentes. Para hacer que STATGRAPHICS evalúe esta función, seleccione Predicciones de la lista de Opciones Tabulares. Para graficar la función, seleccione Gráficas de Respuestas de la lista de Opciones Tabulares.

La tabla muestra:

- **Estimación** La estimación de cada coeficiente en el modelo seleccionado, donde el modelo es expresado en pseudo-componentes. Si el *StatAdvisor* es requerida, el modelo es escrito como completo.
- **Error Estándar** La estimación del error estándar de cada coeficiente.
- **Estadístico T** Los resultados de una prueba t calculada por

$$
t = coefficiente / error estándar
$$
\n(19)

• **Valor-P** – La significancia estadística de cada prueba t. Un Valor-P pequeño (menor que 0.05) indican coeficientes que son significativamente diferente de 0.

Los resultados de esta prueba deben utilizarse para simplificar el modelo deseado. Como mencionamos anteriormente, los términos individuales pueden excluirse usando el botón *Excluir*  sobre la caja de dialogo *Opciones del Análisis*. En este caso, ni AB ni AC son significativos. Sin embargo, ambos están implicados en el efecto significativo ABC por lo cual típicamente no son removidos.

## **Matriz de Correlación**

La matriz de correlación despliega las correlaciones estimadas entre los coeficientes sobre la estimación del modelo de regresión:

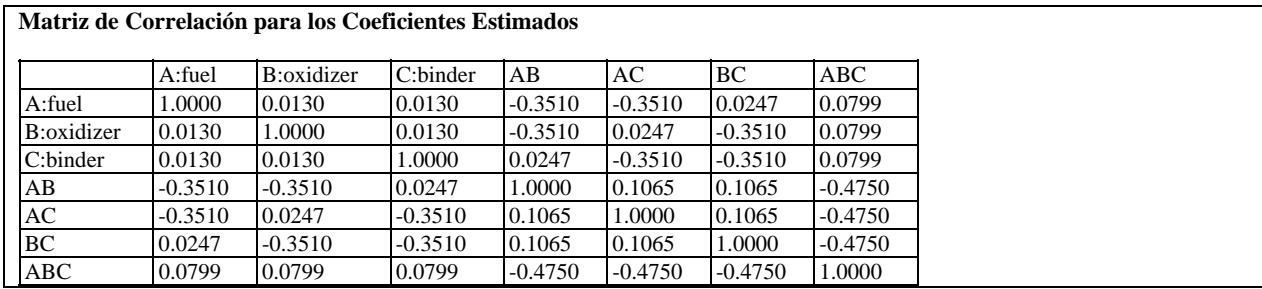

Las correlaciones son estimadas sobre los coeficientes de la matriz de varianza-covarianzas, calculada por

$$
s^2(b) = CME(X'X)^{-1}
$$
\n<sup>(20)</sup>

En muchos diseños de mezclas, podemos tener correlaciones diferentes de cero entre los coeficientes.

## **Gráficos de Respuestas**

La lista de gráficos disponible en el procedimiento *Analizar Datos* contiene dos opciones etiquetadas como *Gráfico de Respuesta* que permiten predecir los valores de la respuesta gráficamente. Por defecto, la primera selección crea un grafico de superficie de respuesta y la segunda un grafico de contornos. Sin embargo, cada una es controlada por la misma caja de dialogo *Opciones del Panel*, la cual permite al analista cambiar la presentación de los dos tipos de gráficos.

El gráfico de superficie despliega un gráfico de la respuesta predicha como una función de cualquiera de los tres componentes experimentales, con los otros componentes fijados en los valores seleccionados. Por ejemplo, el gráfico de abajo muestra la t*asa de quemado* como una función del *oxidante, carpeta* y *combustible*:

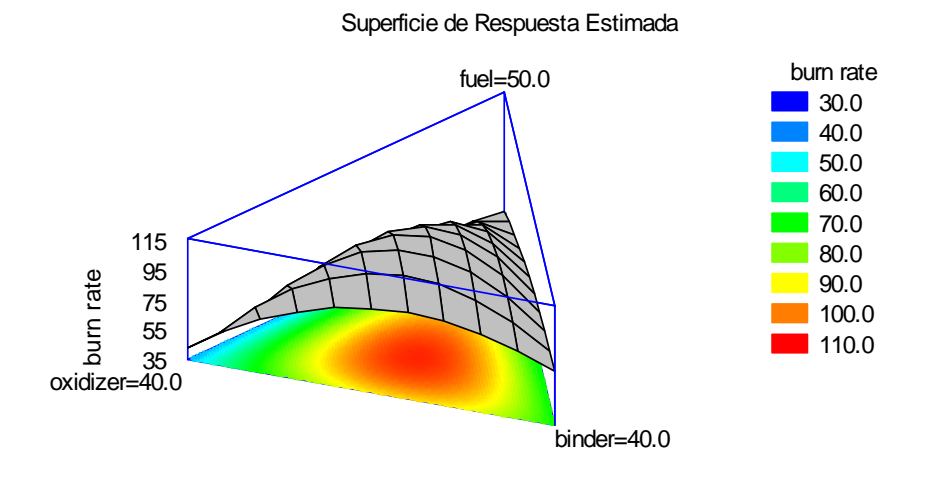

La altura de la superficie representa el valor predicho  $\hat{Y}$ , el cual es graficado sobre el rango de los componentes experimentales.

El gráfico de contornos dibuja líneas o colores para indicar los valores de la respuesta predicha. Por ejemplo, el gráfico de abajo codifica el rango de los valores predichos para la *tasa de quemado* en colores extendiéndose desde al azul en 35 hasta el rojo en 110:

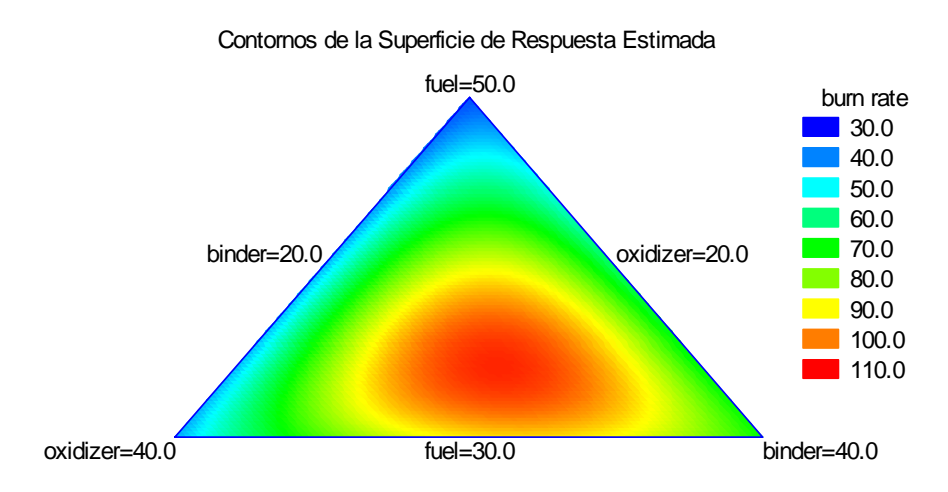

### *Opciones del Panel*

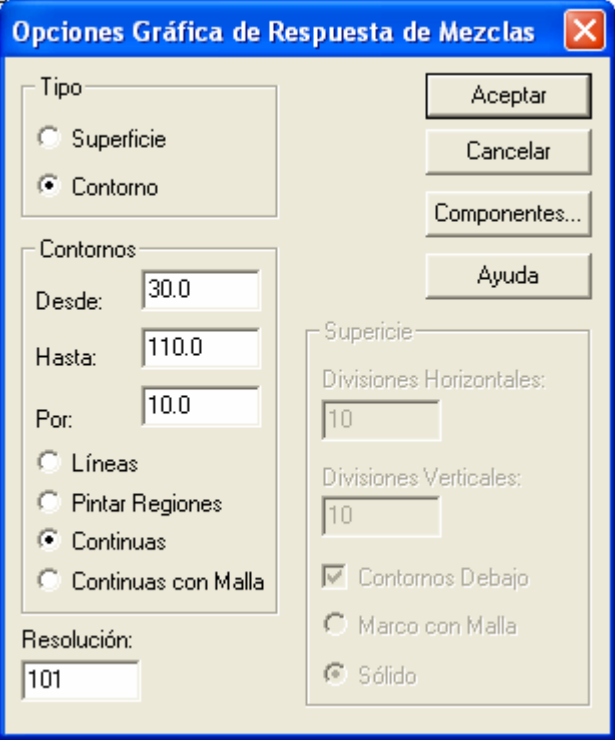

- **Tipo**: Tipo de grafico de respuesta a ser creado.
- **De**: Localización de la primera línea de contorno a dibujarse, o el inicio de la primera región.
- **Hasta**: Localización de la ultima línea de contorno a dibujarse, o el fin de la primer región.
- **Por**: Espaciado entre las líneas de contornos o las regiones.
- **Líneas**: Las líneas de contornos son dibujadas en los niveles seleccionados de la variable respuesta, como un mapa topográfico.
- **Pintar Regiones**: Las regiones serán dibujadas cubriendo varios rangos de la respuesta predicha.
- **Resolución**: Define la resolución *m* de una malla de *m* por *m* de valores predichos los cuales son utilizados para dibujar la superficie y líneas del contorno. Incrementar la resolución ayuda a mejorar el suavizamiento y definición de los gráficos, a expensas de tiempo y memoria de la computadora.
- **Divisiones Horizontales**: El número de divisiones a lo largo del primer eje experimental. Esto determina cuantas líneas verticales deberán dibujarse sobre el gráfico de superficie.
- **Divisiones Verticales**: El número de divisiones a lo largo del segundo eje experimental. Esto determina cuantas líneas horizontales deberán dibujarse sobre el gráfico de superficie.
- **Contornos Abajo**: Solicita un tipo especifico de grafico de contorno por abajo, será dibujado en la cara inferior del grafico 3-D.

- **Malla de Alambre**: Solicita que la superficie se dibuje por medio líneas cruzadas como se muestra en la figura anterior. Esta es la opción más eficaz para la presentación en blanco y negro.
- **Solidó**: Solicita que la superficie se dibuje usando un color solidó.
- **Botón de Componentes**: Especifica los componentes que serán graficados sobre cada eje y los niveles en el cual serán fijados los demás componentes:

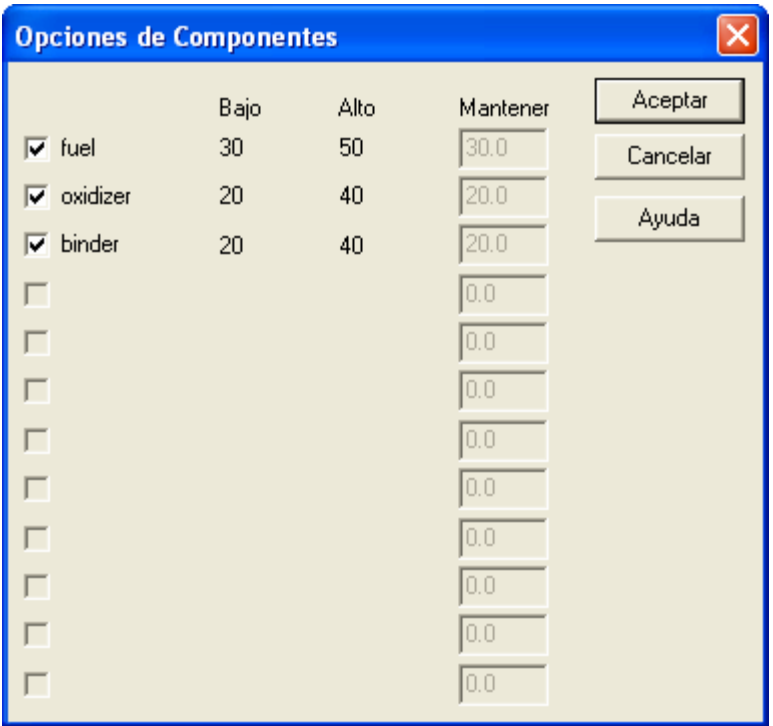

Tres factores pueden activarse.

## **Predicciones**

El panel de *Predicciones* puede ser utilizado para generar predicciones del modelo estimado:

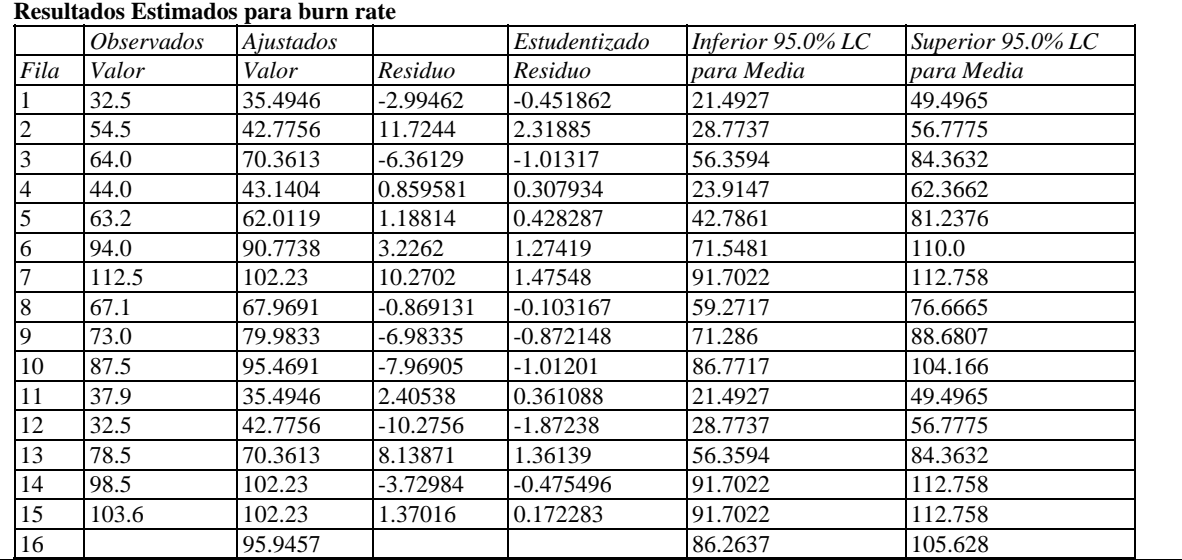

La tabla incluye todas las filas en la base de datos, o solamente filas en la cual el valor de la variables repuesta *Y* no fue incorporado. Esta última característica permite al analista hacer predicciones en las combinaciones de *X* que no fueron incluidas en el experimento. Por ejemplo, la tabla anterior muestra los resultados más una predicción en la fila 16 con *combustible* = *35*, *oxidación* = 30, y *carpeta = 25*. El valor predicho de la *tasa de quemado* es 95.95. Un intervalo de confianza al 95% para el valor promedio de la *tasa de quemado* en la misma combinación sobre los rangos de los componentes oscila de 86.26 hasta 105.63.

Por otro lado es notable la entrada para el residual estandarizado en la tabla anterior para la fila 2. Los residuales estandarizados miden la diferencia entre la respuesta observada y la respuesta predicha, en unidades del error estándar, cuando la observación es cuestionable no es usada para la estimación del modelo. El residual estandarizado para la observación 2 es igual a 2.3. Los valores que exceden de 3.0 son inusuales y típicamente requieren una investigación a detalle.

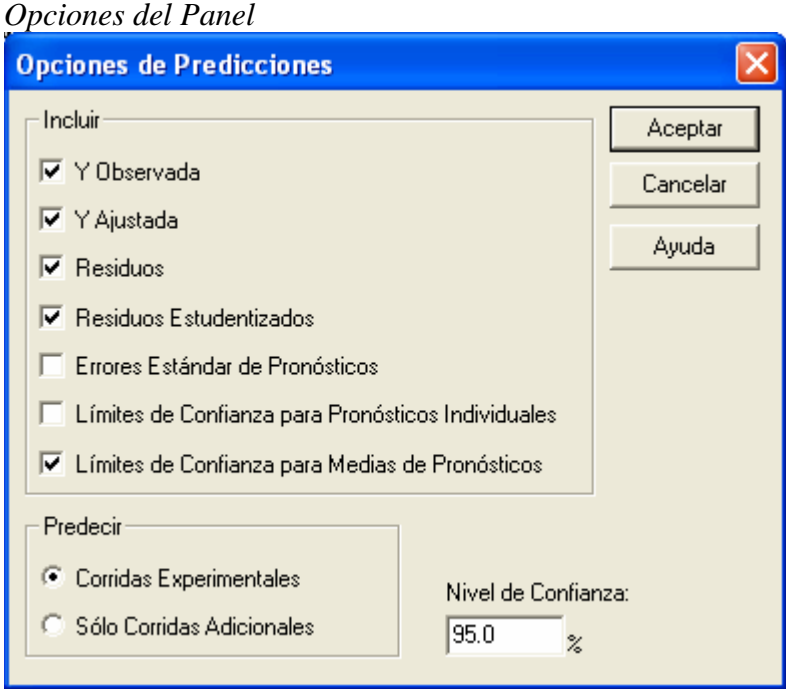

- **Incluir**: Cálculos a incluir en la tabla:
	- 1. *Y Observada* Los valores de la respuesta  $Y_i$  observada.
	- 2. *Y Predicha* Los valores de predicción  $\hat{Y}_i$  calculados sobre el modelo estimado.
	- 3. *Residuales* Los residuales  $e_i$ .
	- 4. *Residuales Estandarizados* Es un tipo de residual estandarizado, donde cada residual es dividido por una estimación del error estándar. STATGRAPHICS computa los *residuales estandarizados eliminados*, en donde cada observación es removida solo una vez y el modelo es re-ajustado sin estos valores. Los residuales eliminados que son igual a la respuesta observada menos el valor predicho sobre modelo estimado sin la observación, ej.

STATGRAPHICS – Rev. 9/14/2006  $\sum_{(i)}$  (21)

El residual estandarizado es calculado por

 $d_i = Y_i - \hat{Y}_{i}$ 

$$
e_i^* = \frac{d_i}{s(d_i)}\tag{22}
$$

donde

$$
s^{2}(d_{i}) = CME_{(i)}\left(1 + X'_{i} (X'_{(i)}X_{(i)})^{-1}X_{i}\right)
$$
\n(23)

Los residuales eliminados pueden seguir una distribución *t* con *n-p-1* grados de libertad, donde *p* es el número de coeficientes en el modelo estimado.

5. *Error Estándar para Pronósticos* - El error estándar para nuevas observaciones en una combinación seleccionada de los componentes experimentales  $X_h$ , es calculada por

$$
\sqrt{CME}\left(1+X_h'\left(X'X\right)^{-1}X_h\right) \tag{24}
$$

6. *Limites de Confianza para Pronósticos Individuales* - Limites de confianza para nuevas observaciones en una combinación seleccionada de los componentes experimentales  $X_h$ , calculada por

$$
\hat{Y}_h \pm t_{n-p} \sqrt{CME\left(1 + X_h' \left(X'X\right)^{-1} X_h\right)}
$$
\n(25)

7. *Limites de Confianza para Pronósticos de Medias -* Limites de confianza para la respuesta promedio en una combinación seleccionada de los componentes experimentales Xh, calculada por

$$
\hat{Y}_h \pm t_{n-p} \sqrt{CME \left(X_h' \left(X'X\right)^{-1} X_h\right)}
$$
\n(26)

- **Predicción** Los pronósticos son desplegados para todas las corridas del archivo de datos experimentales, o solamente para las corridas que tienen un valor en blanco en la columna de la respuesta.
- **Nivel de Confianza** El nivel de confianza para los intervalos.

### **Gráficos de Diagnósticos**

Diversos gráficos también son proporcionados como *Gráficos de Diagnósticos* para examinar los residuales del modelo estimado. La caja de dialogo de *Opciones del Panel* despliega las diversas alternativas, las cuales incluyen las siguientes:

#### Observado contra Predicho

Este gráfico despliega la respuesta observada  $Y_i$  contra los valores predichos  $\hat{Y_i}$ , junto con una línea diagonal:

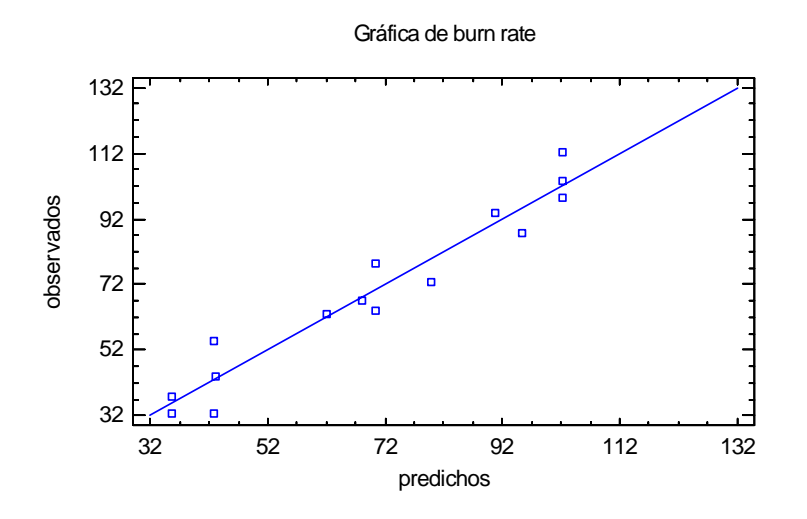

Si el modelo estimado es bueno, los valores no mienten sobre la línea, como en el ejemplo anterior. Una curvatura alrededor de la línea puede sugerir la necesidad de transformar los valores de  $Y_i$  usando un logaritmo o una función similar.

### Residual contra Predicción

Este gráfico despliega los residuales  $e_i$  contra los valores predichos  $\hat{Y}_i$ , con una linea horizontal en cero:

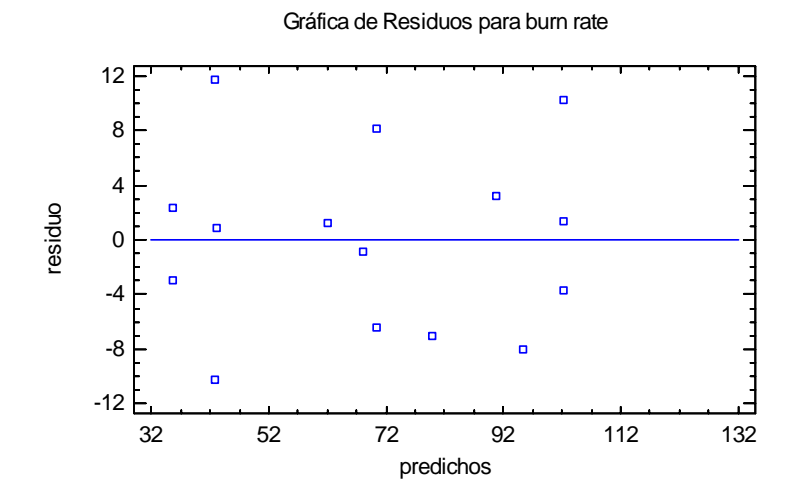

Los residuales pueden variar aleatoriamente alrededor de la línea. Cambios en la magnitud de los residuales de izquierda a derecha es señal de que la varianza del error experimental varía en el nivel promedio de la respuesta. Tal heterocedasticidad puede frecuentemente ser eliminada por una transformación para estabilizar la varianza como un logaritmo o raíz cuadrada.

Residuales contra Orden de Corrida

Este gráfico despliega los residuales  $e_i$  contra el número de corrida *i*, con una línea horizontal en cero:

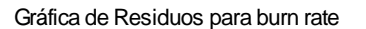

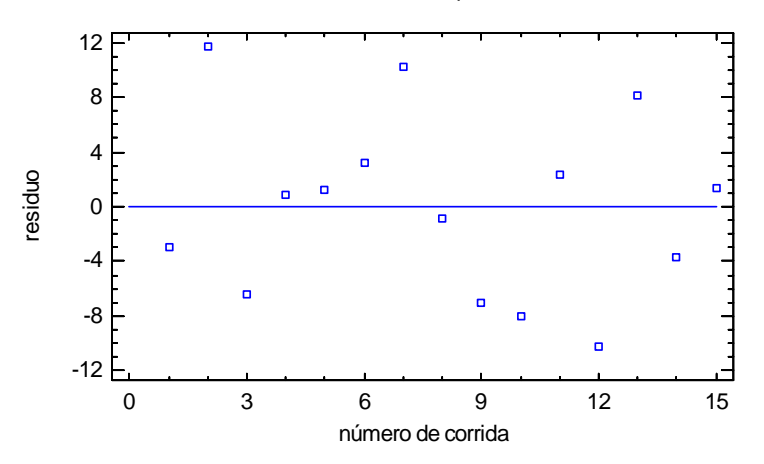

Cualquier patrón no aleatorio puede indicar una tendencia en el tiempo u otro efecto. En tales casos, agregar un factor para describir los cambios que se puedan mejorar para la estimación del modelo.

#### Residuales contra un Factor

Este gráfico despliega los residuales  $e_i$  contra los valores observados de un componente experimental seleccionado:

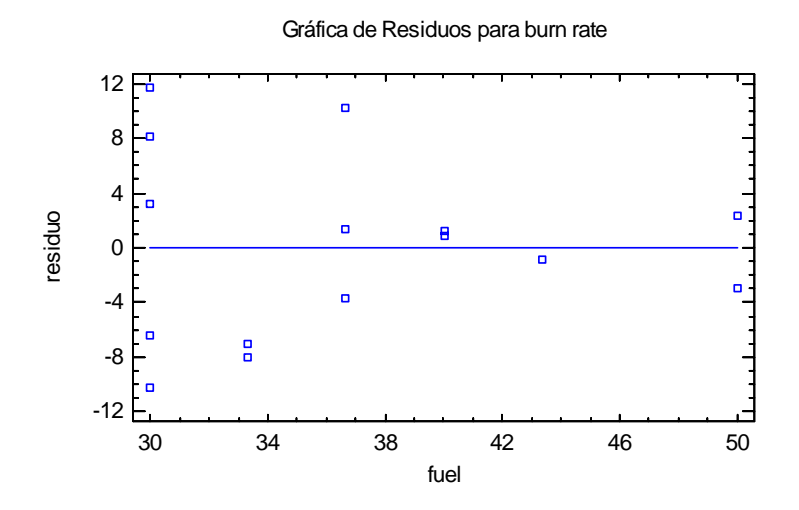

Cualquier curvatura alrededor de la línea sugiere la necesidad de un modelo con efectos cuadráticos. El grafico anterior sugiere que la variabilidad puede decrecer cuando el porcentaje de *combustible* se incrementa.

### Gráfico de Probabilidad Normal de Residuales

Este gráfico despliega los residuales e<sub>i</sub> contra los cuantiles de una distribución normal, con una línea estimada opcional como referencia:

Gráfica de Probabilidad Normal para Residuos

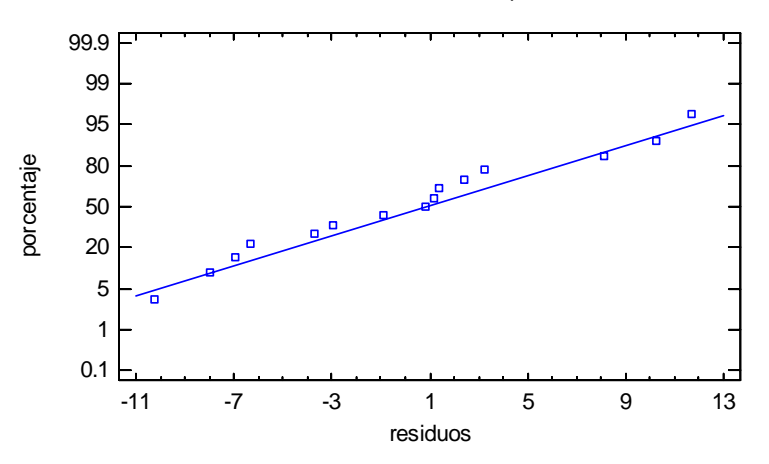

Si el error experimental sigue una distribución normal, los puntos no mienten a través de la línea recta, como pasa en el gráfico anterior.

#### Curva de Potencia

La curva de potencia no esta disponible para diseños de mezclas.

#### *Opciones del Panel*

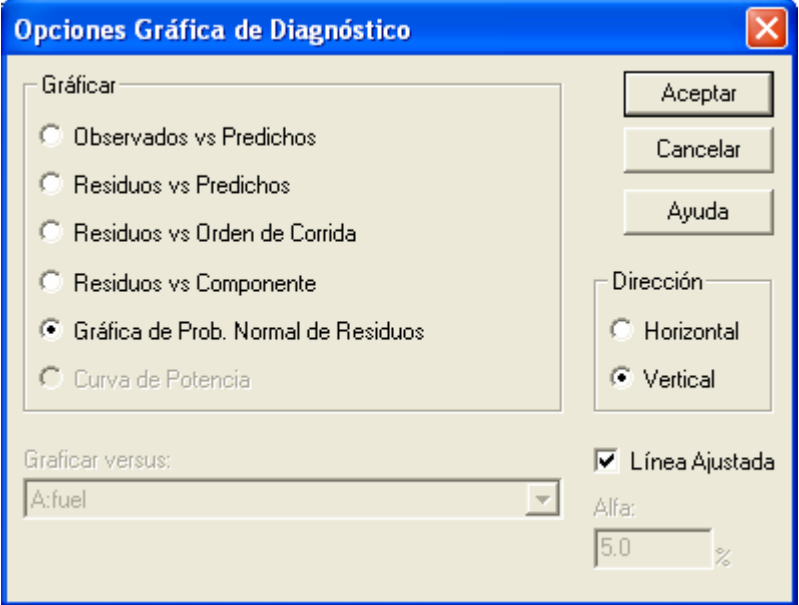

- **Grafico**: El tipo de gráfico a ser creado.
- **Grafico contra**: Seleccione el componente experimental a ser mostrado en el gráfico, para los gráficos donde un componente es necesario.
- **Dirección**: Defina la orientación del grafico de probabilidad normal.
- **Estimar Línea**: Especificar si una línea debe estimarse para los datos sobre un gráfico de probabilidad normal.
- 

• **Alfa**: Especificar el riesgo-α asociado con la curva de potencia. No utilizada para diseños de mezclas.

# **Optimización**

Teniendo la estimación de un modelo matemático, el analista puede ahora utilizar el modelo para determinar que combinación de factores puede mejorar el rendimiento de la respuesta. La opción de *Optimización* en el procedimiento *Analizar Diseño* calcula y despliega automáticamente la configuración óptima de los componentes experimentales:

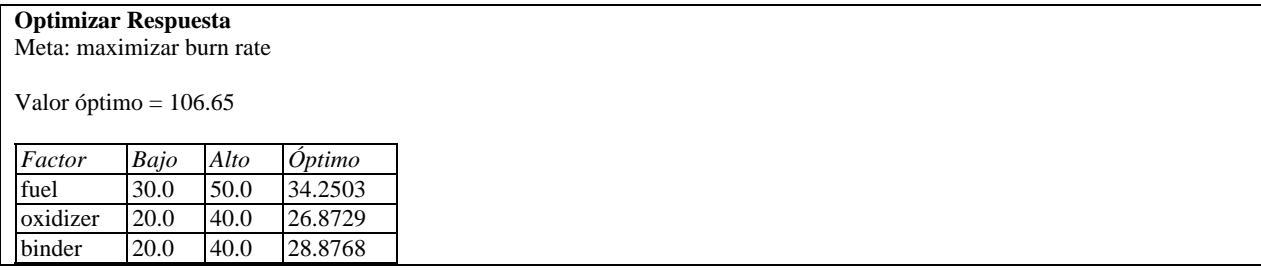

La tabla muestra:

- **Meta** El tipo de optimización deseada, definida sobre la caja de dialogo *Opciones del Panel* descrita más adelante.
- **Valor Óptimo** La respuesta predicha en la configuración optima.
- **Bajo** El nivel bajo sobre la región en la cual la optimización es desarrollada.
- **Alto** El nivel alto sobre la región en la cual la optimización es desarrollada.
- **Optimo** La configuración optima de los componentes experimentales.

El analista define el tipo de optimización y la región sobre la cual se desarrolla usando *Opciones del Panel.*

En el ejemplo anterior, la *tasa de quemado* debe ser maximizada con respecto a *combustible, oxidante* y *carpeta.* Los valores que maximizan la *tasa de quemado* son *combustible* = 34.5%, *oxidante* = 26.87% y *carpeta* = 28.88%.

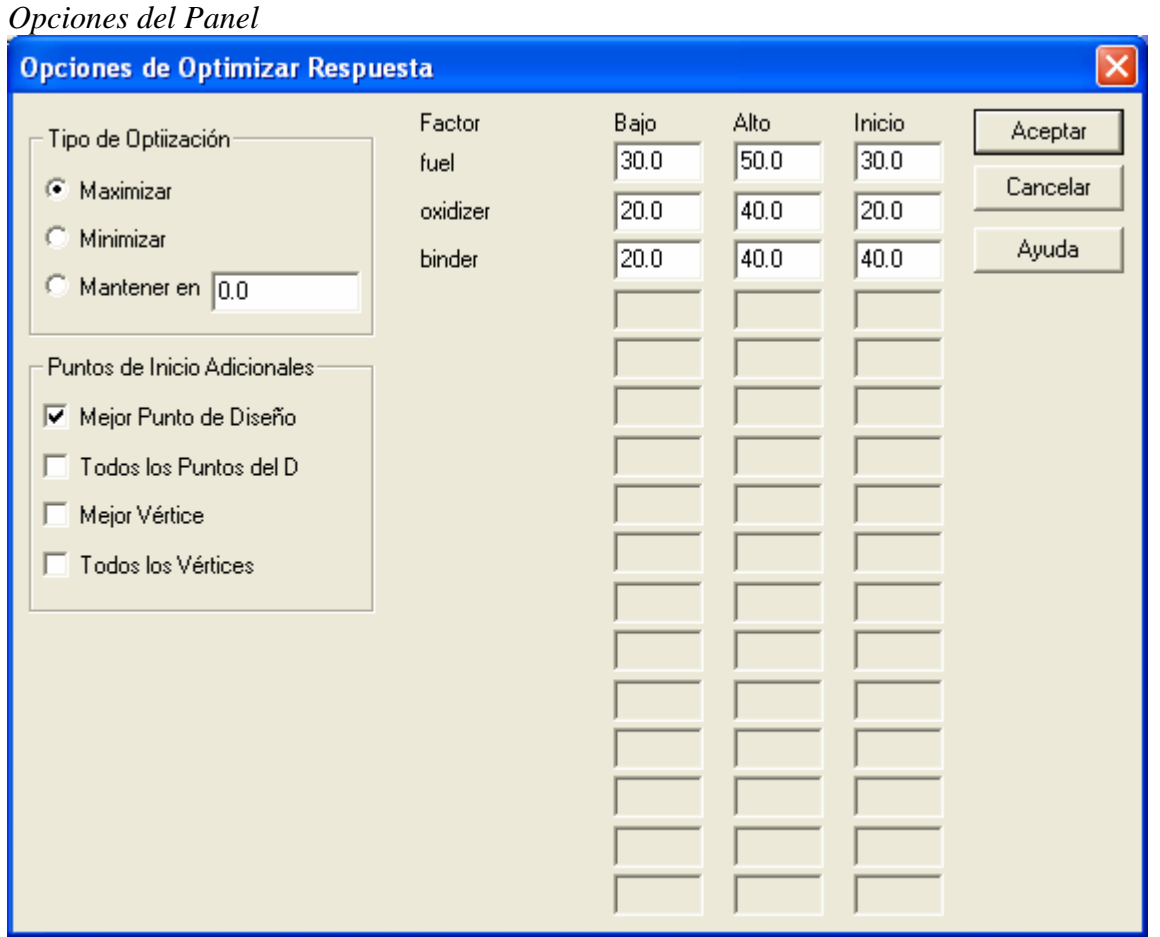

- **Tipo de Optimización** Si se maximiza la respuesta, minimiza la respuesta o se mantiene en un valor objetivo especifico.
- **Puntos de Comienzo Adicionales** Puntos adicionales en el cual se comienza la búsqueda numérica para las condiciones óptimas. El programa siempre comienza una búsqueda empezando en el centro de la región experimental. El analista puede modificarlo para búsquedas adicionales empezando en el *mejor punto del diseño* (punto del diseño con la respuesta predicha más alta), *todos los puntos del diseño, mejor vértice* (la combinación del nivel bajo o alto de cada factor en la respuesta predicha más alta), o *todos los vértices*. Como con todos los procedimientos numéricos, el punto inicial tiene un efecto cuando un optimo local o global es localizado. Esto es generalmente una buena idea para iniciar la búsqueda desde diferentes puntos de comienzo. El programa puede reportar el mejor resultado entre el conjunto de búsquedas desarrolladas.
- **Factor** Limites inferior y superior sobre cada factor. El programa buscara sobre esta región para encontrar la configuración óptima. Configurar los valores del nivel alto y bajo igual al contraste de un factor igual al valor seleccionado.

## **Gráfico de Trazas**

El *Gráfico de Trazas* proporciona una útil herramienta de diagnostico para determinar la importancia de los diferentes componentes:

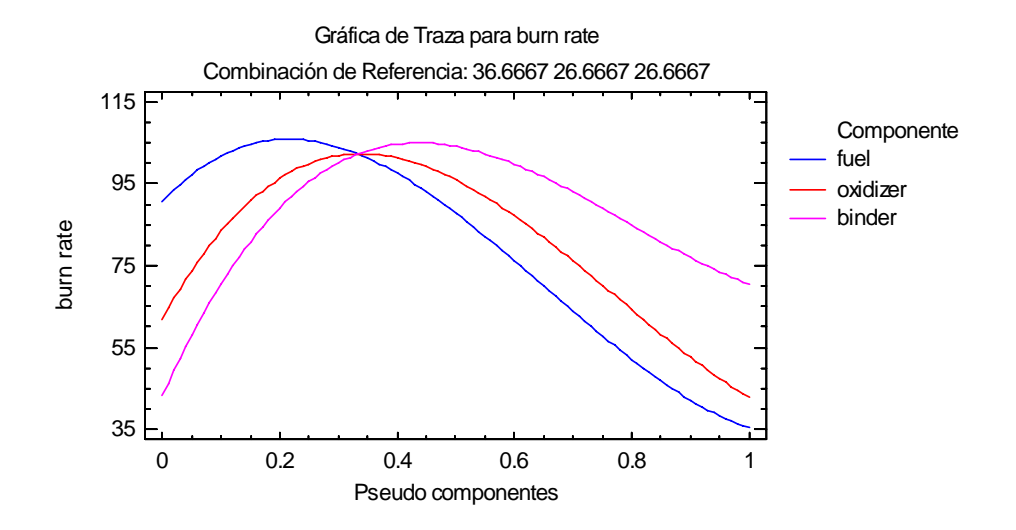

Empezando en una referencia de mezcla (inicialmente el centroide como diseño del espacio), muestra como la respuesta cambia con cada componente incrementándose o decrementándose. Cuando se cambia la selección del componente, los demás componentes crecen o decrecen proporcionalmente. La forma de la tendencia muestra la importancia relativa de los componentes. En el gráfico anterior, *carpeta* y *combustible* tienen pendientes más prolongadas en la mezcla de referencia que el *oxidante* y por lo tanto es más influyente en la afectación de la *tasa de quemado.* Una mezcla de referencia con excepción del centroide, trae como resultado la mejor combinación derivada anticipadamente, podemos seleccionarlo usando *Opciones del Panel:*

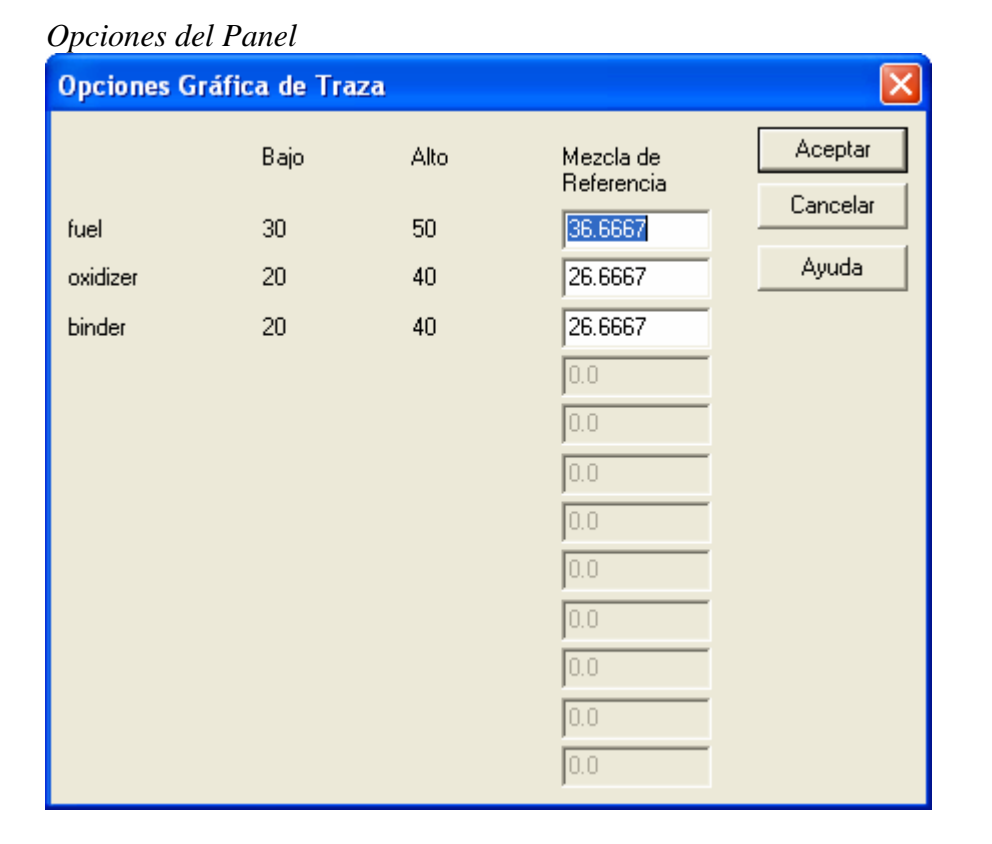

Ingrese una mezcla de referencia para ser usada como una mezcla base sobre el gráfico de trazas.

# **Grabar Resultados**

Los siguientes resultados pueden grabarse sobre la base de datos:

- 1. *Valores Predichos* El valor predicho de Y correspondiente en cada una de las *n* observaciones.
- 2. *Errores Estándar de Predicciones*  El error estándar para *n* valores predichos.
- 3. *Límites Inferiores de Predicciones* El límite de Predicción Inferior para cada valor predicho.
- 4. *Límites Superiores de Predicciones* El límite de Predicción Superior para cada valor predicho.
- 5. *Errores Estándar de las Medias*  El error estándar para el valor promedio de *Y* en cada uno de *n* valores de X.
- 6. *Límites Inferiores de Medias Pronosticadas* El límite de confianza inferior para el valor promedio de Y en cada uno de n valores de X.
- 7. *Límites Superiores de Medias Pronosticadas* El límite de confianza superior para el valor promedio de Y en cada uno de n valores de X.
- 8. *Residuos* Los *n* residuales.
- 9. *Residuos Estudentizados* Los *n* residuales estandarizados.
- 10. *Leverages* Los valores ponderados correspondientes a *n* valores de X.
- 11. *Estadístico DFITS*  El valor del estadístico DFITS correspondientes a *n* valores de X.
- 12. *Distancias de Mahalanobis*  La distancia de Mahalanobis correspondientes a *n* valores de X.

### Cálculos

Detalles de los cálculos desarrollados pueden encontrarse en la documentación para el procedimiento de *Regresión Múltiple*.